## Westpac – How to download Bank Statements into QIF format on an iPhone using Desktop Banking

**Step 1** – Open your web browser and go to Westpac's Website – login using your Desktop internet banking details

## Step 2 – Click on the account your wages are paid into

<u>Please note:</u> You will need to repeat these steps to download bank statements if you have more spending/payments in different accounts.

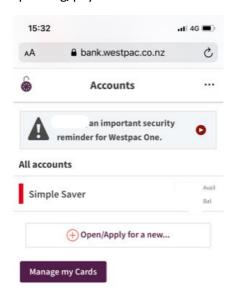

Step 3 - Click on menu buttons in the top right-hand corner

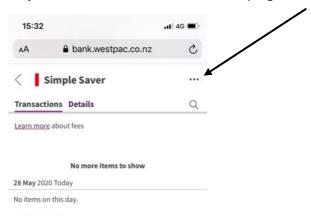

**Step 4** – Then click on export transactions

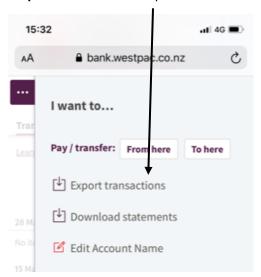

**Step 5** - Please change the date range to include the last **90 days** and change the <u>Format</u> type to **QIF for Quicken dd/mm/yyyy**. Once you have done this, click Export

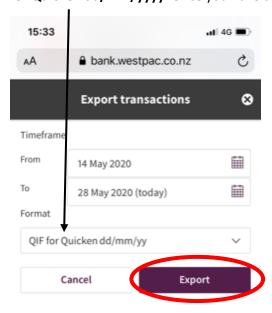

**Step 6** - The file will download into the top right hand corner. Click on the aarow in the top right hand corner and open the file. You will be presented with a screen that looks like this. Click the button on the top right-hand corner

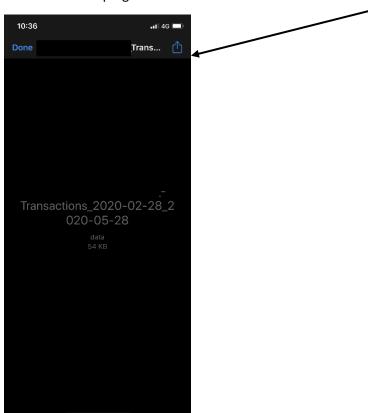

**Step 7** – Click Mail (if you don't use Mail, slide across to attach to apps such as Gmail, Outlook etc). This will **attach** the file to an email. You can enter the recipient or "To" as <a href="loans@savemybacon.co.nz">loans@savemybacon.co.nz</a>. Click send, and this will send us a copy of your bank statements in the format required.

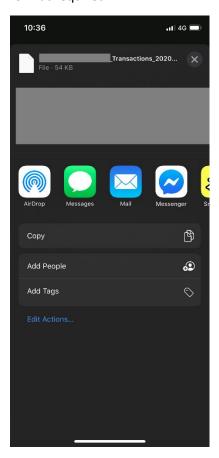

If you are having any issues completing this, **please call us** on 0800 272 836 option 1 and one of our Online Lending Specialists will help talk you through it over the phone!